Diaporama présentant l'utilisation de l'apporama présentant l'utilisation de<br>l'application NaturaList pour Orchisauvage

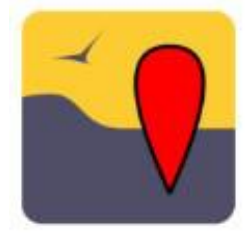

Diaporama présenté lors d'un atelier dédié, durant l'AG de la SFO-CVL

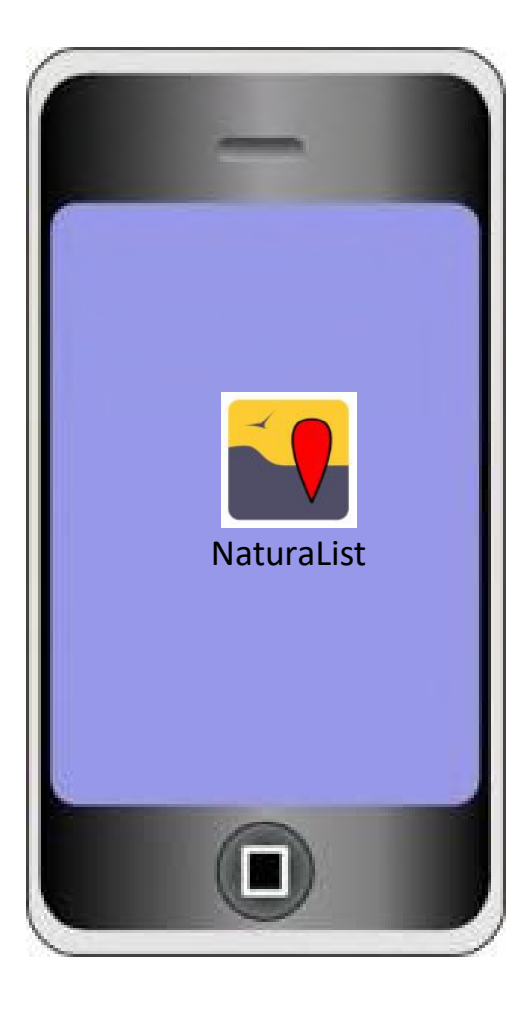

Application permettant de saisir ses observations directement sur le terrain, avec ou sans connexion Internet, et de les transmettre en un clic au site Orchisauvage, de la SFO.

Actuellement, elle ne fonctionne qu'avec les portables de type Smartphone Android, mais devrait bientôt être disponible aussi pour les iPhone,

- **≻ Rapidité**
- $\triangleright$  Facilité
- $\triangleright$  Fiabilité

Application développée par Biolovision Sàrl.

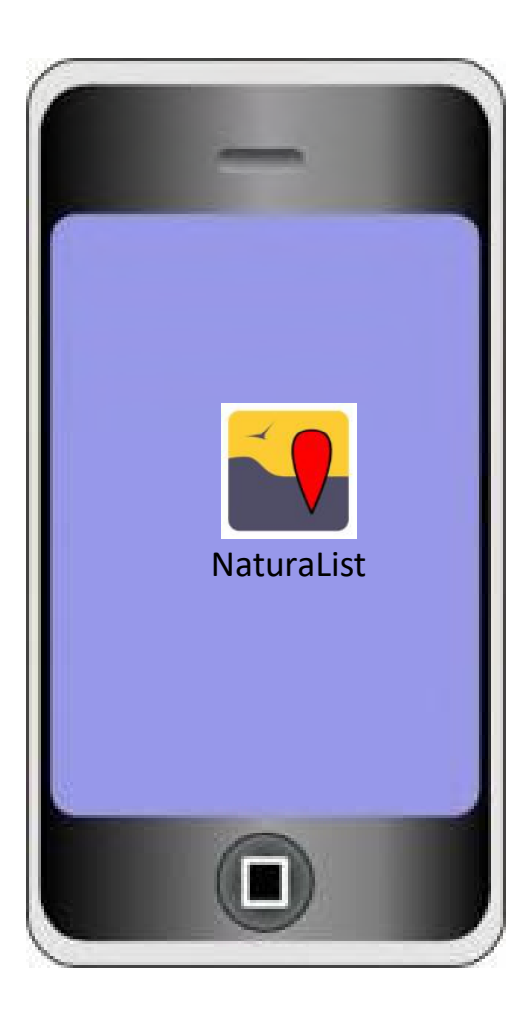

Ce diaporama n'a pas la prétention n de présenter toutes les possibilités de cette application.

Néanmoins, il fournit les éléments facilitant le démarrage, et toutes les étapes pour saisir des observations.

Avec l'usage, vous découvriez de nouvelles possibilités.

Afin de démarrer efficacement lors de cet atelier, je vous propose : Afin de démarrer efficacement lors de cet atelier, je vous propose :<br>- de vous inscrire dans Orchisauvage, si ce n'est pas fait<br>- de charger l'application (gratuite) sur votre portable depuis chez vou

- 
- Afin de démarrer efficacement lors de cet atelier, je vous propose :<br>- de vous inscrire dans Orchisauvage, si ce n'est pas fait<br>- de charger l'application (gratuite) sur votre portable depuis chez vous.<br>- anumelle biolovis

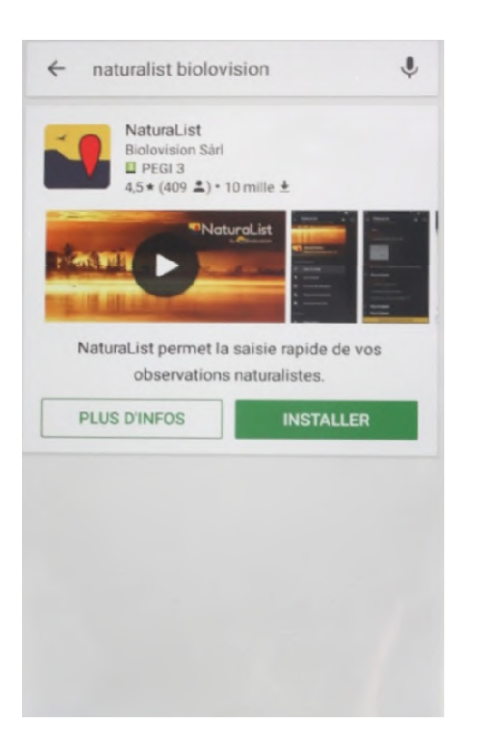

- nt lors de cet atelier, je vous propose :<br>
auvage, si ce n'est pas fait<br>
tuite) sur votre portable depuis chez vous.<br>
1. Allez sur Internet sur le site<br>
<u>www.orchisauvage.fr</u><br>
2. Inscrivez-vous sur ce site<br>
3. Sur votre té www.orchisauvage.fr
- 2. Inscrivez-vous sur ce site
- 1 lors de cet atelier, je vous propose :<br>
auvage, si ce n'est pas fait<br>
tuite) sur votre portable depuis chez vous.<br>
1. Allez sur Internet sur le site<br>
<u>www.orchisauvage.fr</u><br>
2. Inscrivez-vous sur ce site<br>
3. Sur votre tél rs de cet atelier, je vous propose :<br>age, si ce n'est pas fait<br>e) sur votre portable depuis chez vous.<br>Allez sur Internet sur le site<br>www.orchisauvage.fr<br>Inscrivez-vous sur ce site<br>Sur votre téléphone, allez dans l'applica
- 
- 
- 1. Allez sur Internet sur le site<br>
auvage, si ce n'est pas fait<br>
1. Allez sur Internet sur le site<br>
<u>www.orchisauvage.fr</u><br>
2. Inscrivez-vous sur ce site<br>
3. Sur votre téléphone, allez dans l'application<br>
« Play store » ou 1. Allez sur Internet sur le site<br>
1. Allez sur Internet sur le site<br>
<u>www.orchisauvage.fr</u><br>
2. Inscrivez-vous sur ce site<br>
3. Sur votre téléphone, allez dans l'application<br>
« Play store » ou « Google Play »<br>
4. Tapez « Na 1. Allez sur Internet sur le site<br>
<u>www.orchisauvage.fr</u><br>
2. Inscrivez-vous sur ce site<br>
3. Sur votre téléphone, allez dans l'application<br>
« Play store » ou « Google Play »<br>
4. Tapez « Naturalist Biolovision »<br>
5. Installe mot de passe utilisés pour Orchisauvage, ou n'importe quel site du réseau Visionature/Biolovision

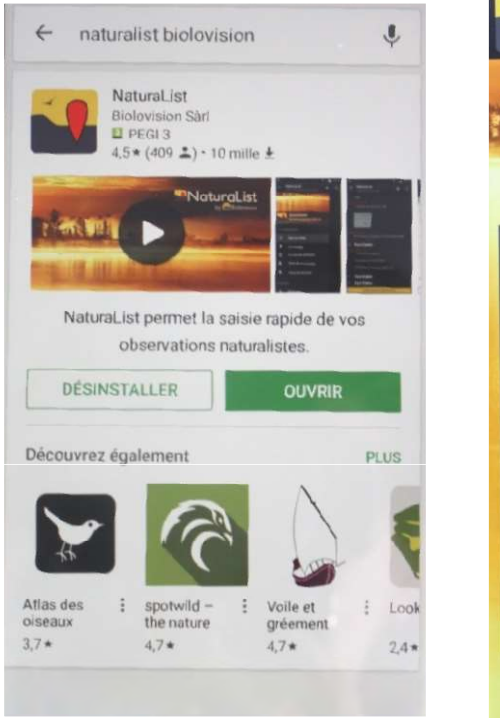

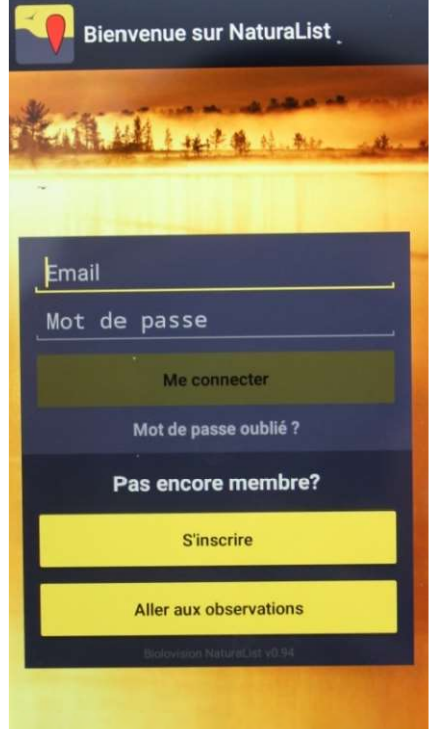

- 1. Allez sur Internet sur le site<br>
<u>www.orchisauvage.fr</u><br>
2. Inscrivez-vous sur ce site<br>
3. Sur votre téléphone, allez dans www.orchisauvage.fr
- 
- 1. Allez sur Internet sur le site<br> **www.orchisauvage.fr**<br>
2. Inscrivez-vous sur ce site<br>
3. Sur votre téléphone, allez dans<br>
l'application « Play store » ou<br>
« Google Play » 1. Allez sur Internet sur le site<br>
<u>www.orchisauvage.fr</u><br>
2. Inscrivez-vous sur ce site<br>
3. Sur votre téléphone, allez dans<br>
l'application « Play store » ou<br>
« Google Play »<br>
4. Tapez « Naturalist Biolovision » Allez sur Internet sur le site<br> **www.orchisauvage.fr**<br>
Inscrivez-vous sur ce site<br>
Sur votre téléphone, allez dans<br>
l'application « Play store » ou<br>
« Google Play »<br>
Tapez « Naturalist Biolovision »<br>
Installer cette applic Allez sur Internet sur le site<br>
<u>www.orchisauvage.fr</u><br>
Inscrivez-vous sur ce site<br>
Sur votre téléphone, allez dans<br>
l'application « Play store » ou<br>
« Google Play »<br>
Tapez « Naturalist Biolovision »<br>
Installer cette applic
- 4. Tapez « Naturalist Biolovision »
- 
- 1. Allez sur Internet sur le site<br>
<u>www.orchisauvage.fr</u><br>
2. Inscrivez-vous sur ce site<br>
3. Sur votre téléphone, allez dans<br>
l'application « Play store » ou<br>
« Google Play »<br>
4. Tapez « Naturalist Biolovision »<br>
5. Install 1. Allez sur Internet sur le site<br>
<u>www.orchisauvage.fr</u><br>
2. Inscrivez-vous sur ce site<br>
3. Sur votre téléphone, allez dans<br>
l'application « Play store » ou<br>
« Google Play »<br>
4. Tapez « Naturalist Biolovision »<br>
5. Install courriel et mot de passe utilisés pour Orchisauvage, ou n'importe quel site du réseau Visionature/Biolovision

C'est prêt pour saisir vos observations.

Personnalisation de l'application se fait une seule fois avant toute saisie

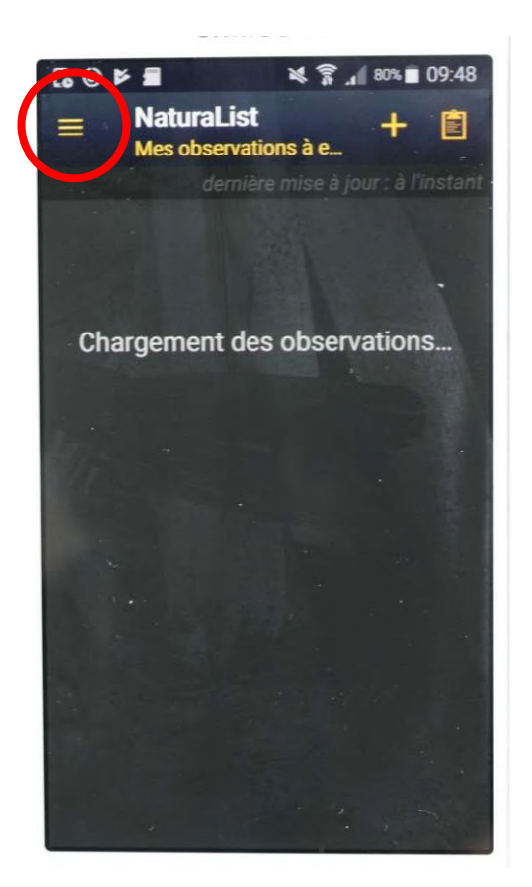

# Ouvrir l'application.

Sélectionnez les petites barres pour accéder au menu principal de l'application. Vous accédez à l'écran de droite.

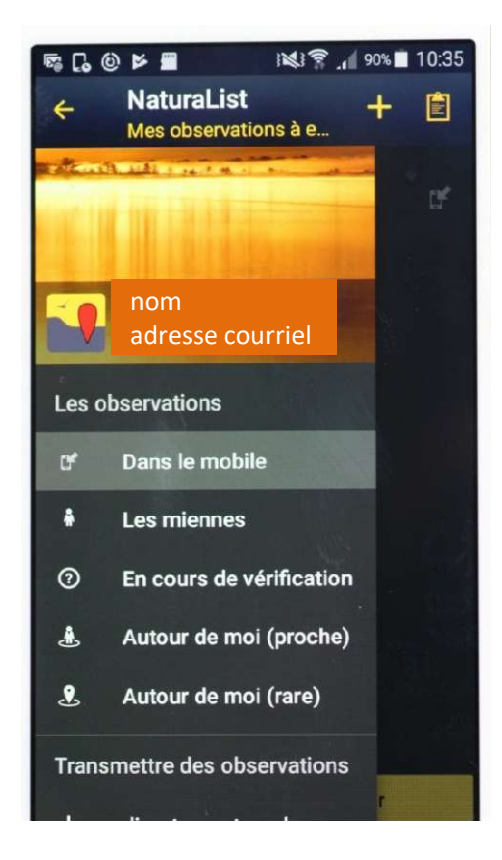

Configuration de votre appareil (1/5) : choix des préférences

Configuration de votre appareil (1/5) : choix des préférences<br>Faites défiler le menu pour accéder à « Préférences ». Le sélectionner.<br>Vous accédez à l'écran de droite. Vous accédez à l'écran de droite.

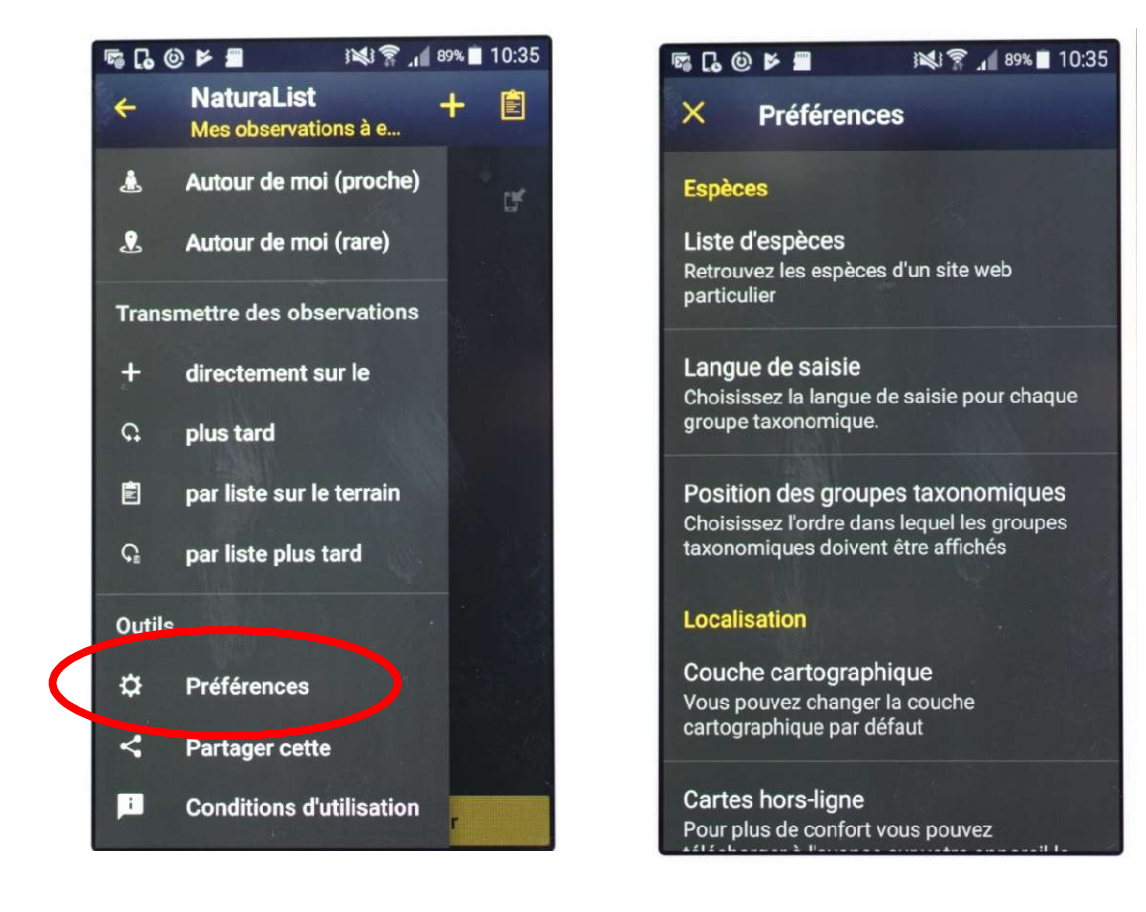

# Configuration de votre appareil (2/5) : chargement de la bibliothèque des orchidées

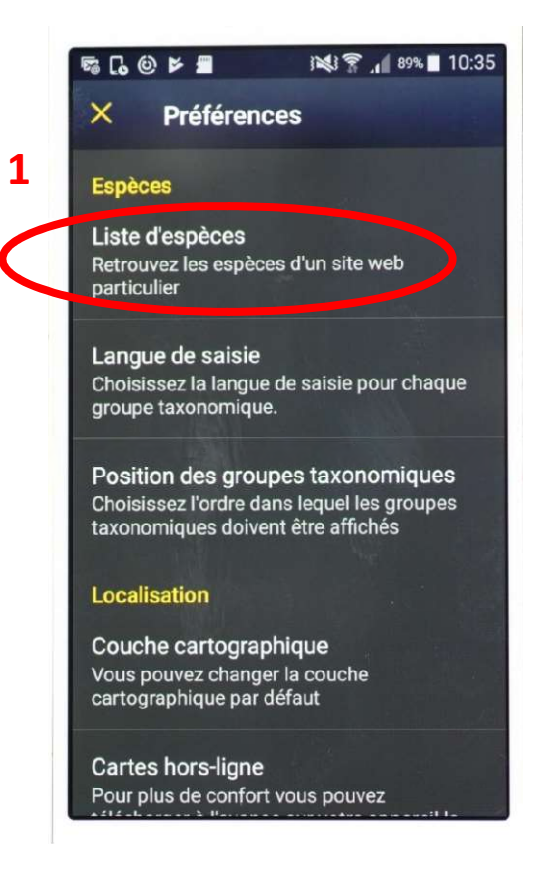

I (2/5) : chargement de la bibliothèque des orch<br>1- Dans les préférences,<br>sélectionnez le sous-menu « Liste<br>d'espèces ». I (2/5) : chargement de la bibliothèque des orchidées<br>1- Dans les préférences,<br>sélectionnez le sous-menu « Liste<br>d'espèces ».<br>2 – Faites défiler la liste jusqu'à « Préférences d'espèces ».  $(2/5)$  : chargement de la bibliothèque des orchistes<br>1- Dans les préférences,<br>2- Faites défiler la liste jusqu'à<br>2- Faites défiler la liste jusqu'à<br>accéder à « Orchidées ».<br>Le sélectionnez.

accéder à « Orchidées ». Le sélectionnez.

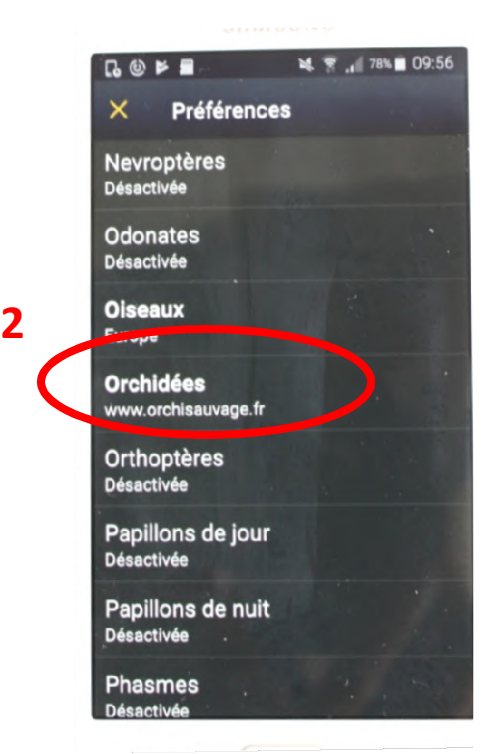

# Configuration de votre appareil (3/5) : personnalisation de votre affichage de la bibliothèque des orchidées

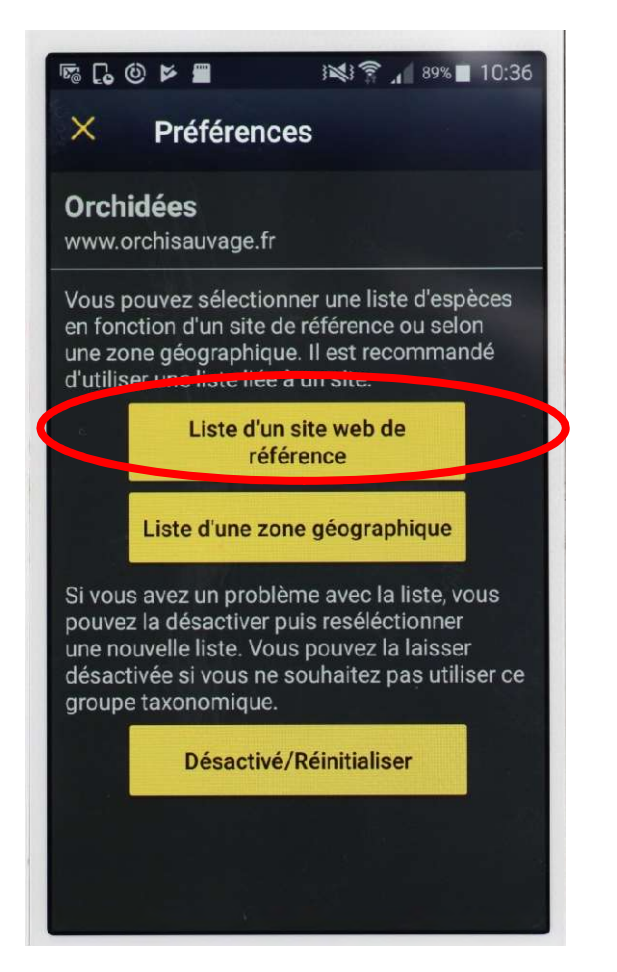

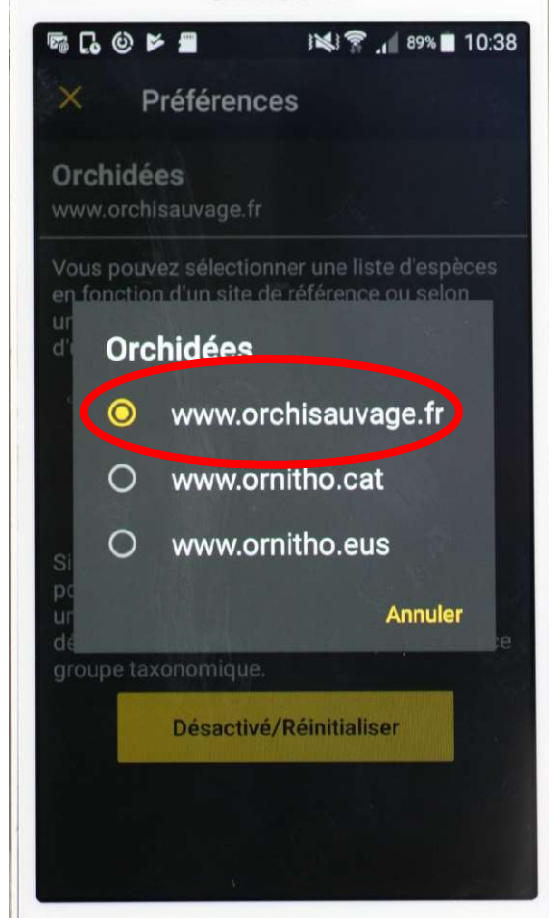

Sélectionnez successivement les contenus entourés.

Configuration de votre application (4/5) : chargement de la bibliothèque des orchidées

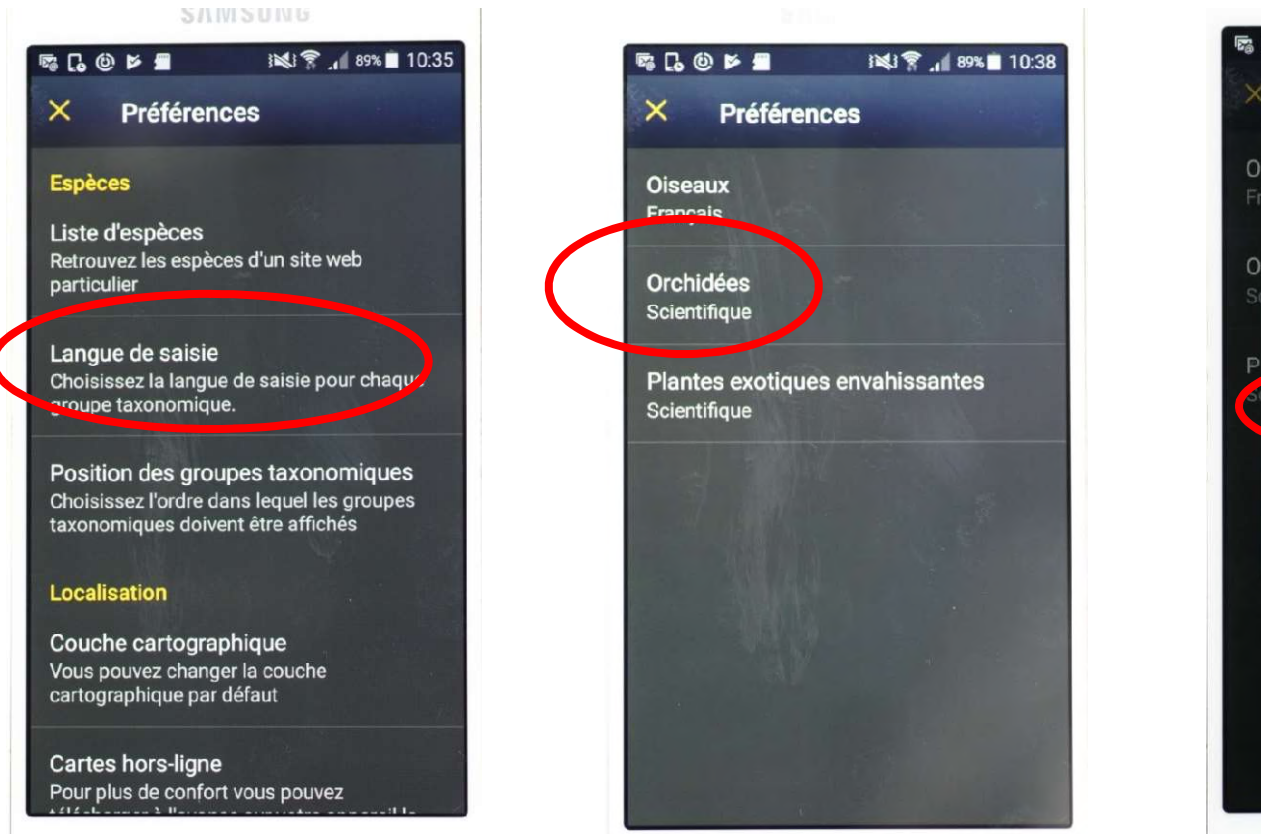

## De même, choisir les sélections entourées.

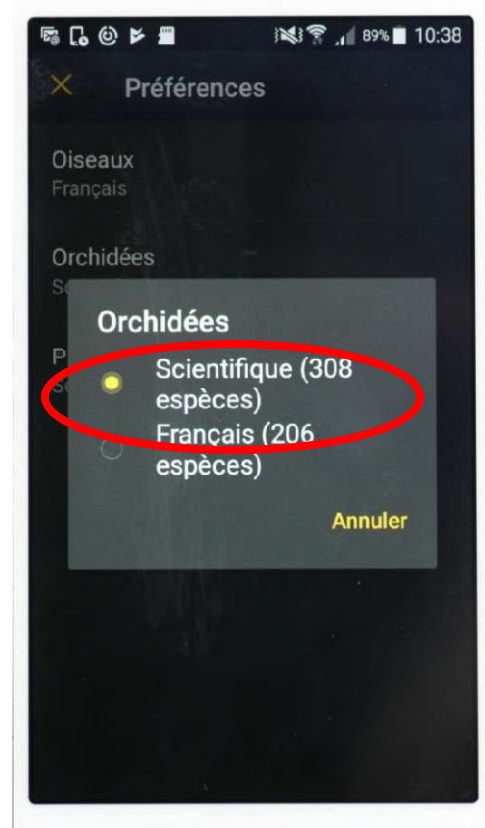

# Configuration de votre application (5/5) : chargement de cartes de fond pour des saisies hors connexion 1- Toujours dans les préférences, faites défiler le<br>
1- Toujours dans les préférences, faites défiler le<br>
menu jusqu'à « Cartes hors ligne »<br>
Sélectionnez ce sous-menu. m (5/5) : chargement de cartes de fond pour des saisies<br>
1- Toujours dans les préférences, faites défiler le<br>
menu jusqu'à « Cartes hors ligne »<br>
Sélectionnez ce sous-menu.<br>
2 – Sélectionnez « Ajouter un lieu »<br>  $2 -$  Séle

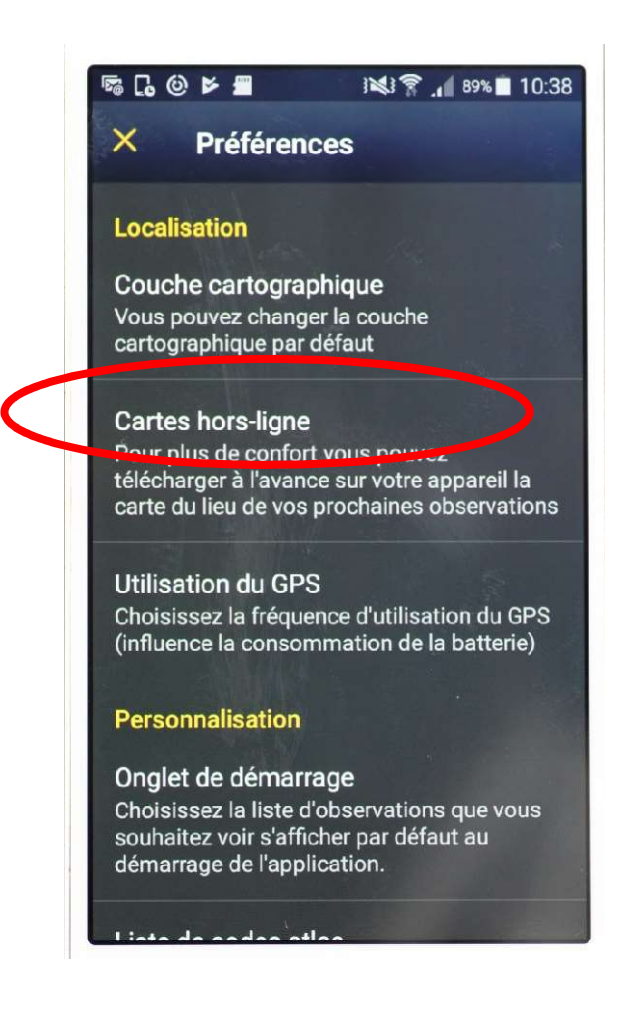

Sélectionnez ce sous-menu.

- 
- **1.** Toujours dans les préférences, faites défiler le<br>
menu jusqu'à « Cartes hors ligne »<br>
Sélectionnez ce sous-menu.<br>
2. Sélectionnez « Ajouter un lieu »<br>
3. Faites glisser la carte jusqu'à<br>
la zone désirée, ou indiq la zone désirée, ou indiquer le nom d'une commune de la zone souhaitée. Téléchargez.

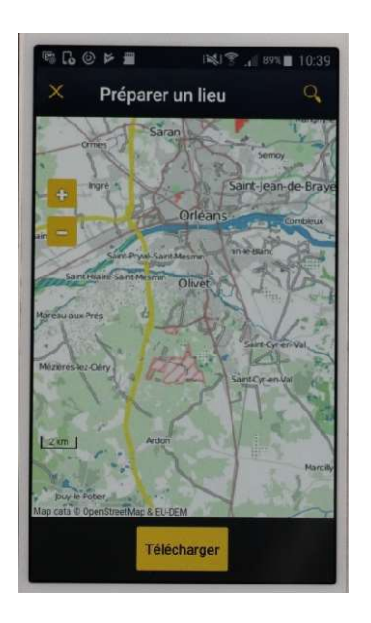

Le téléchargement est inactif si l'échelle de la carte est trop petite. l'échelle.

Recommencez jusqu'à couvrir la zone souhaitée.

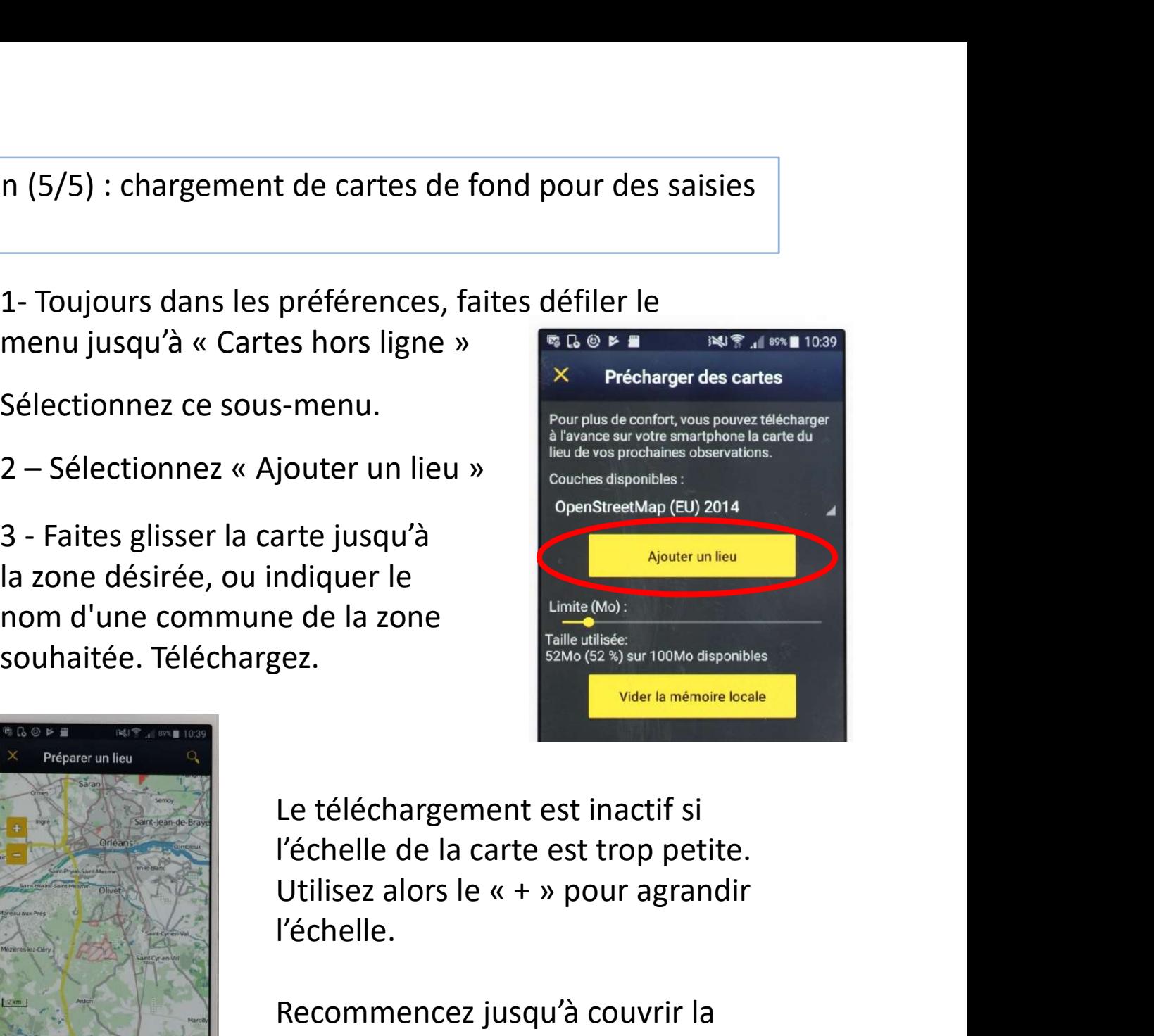

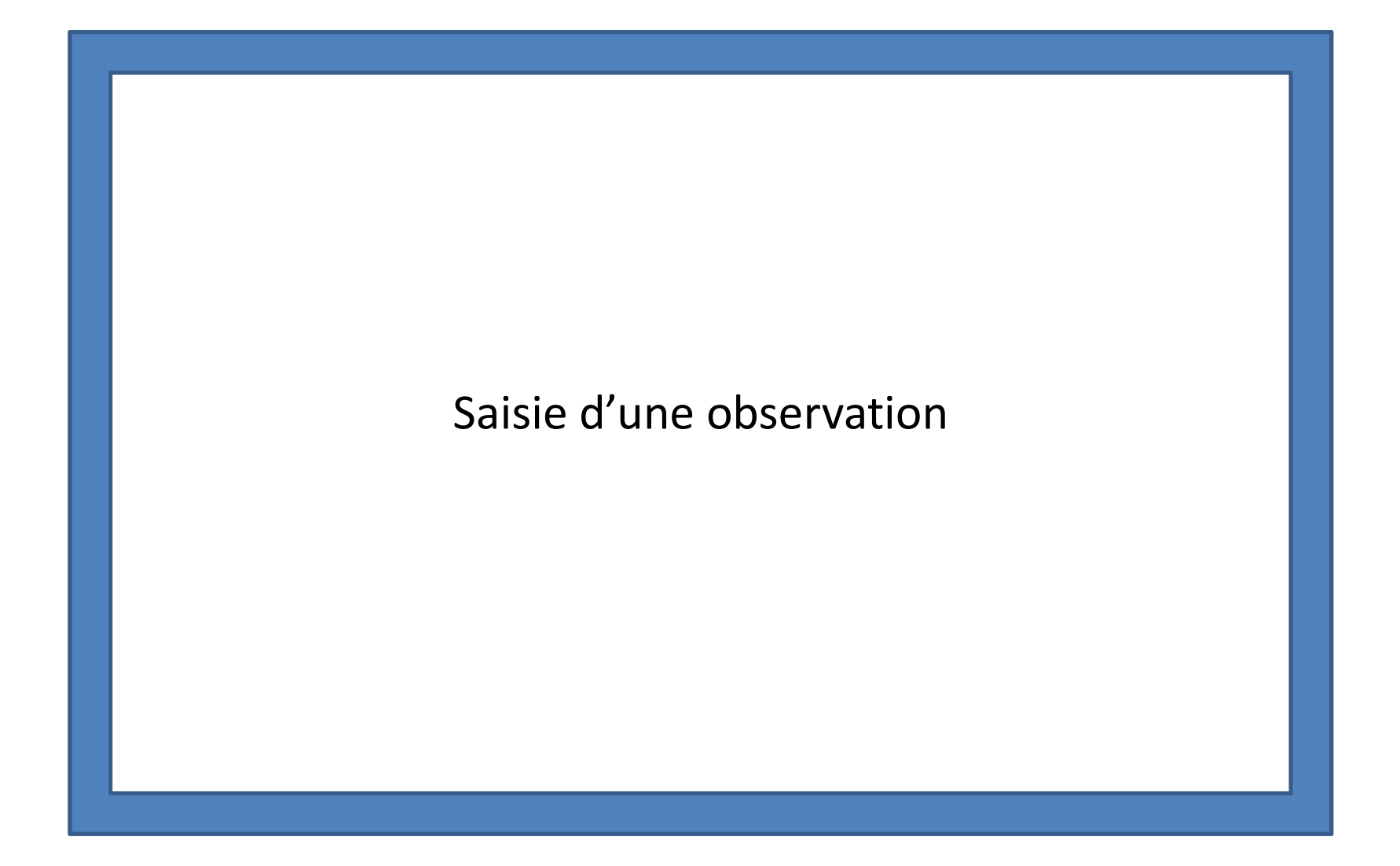

Saisie d'une observation (1/8):

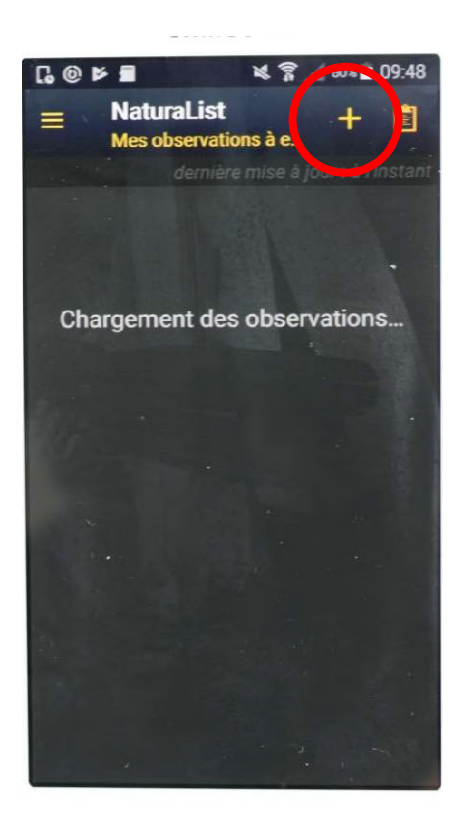

En ouvrant l'application, vous obtenez cet écran. Appuyez sur le « + » pour ajouter une observation.<br>Appuyez sur le « + » pour ajouter une observation.

#### Saisie d'une observation (2/8): définir le lieu de l'observation

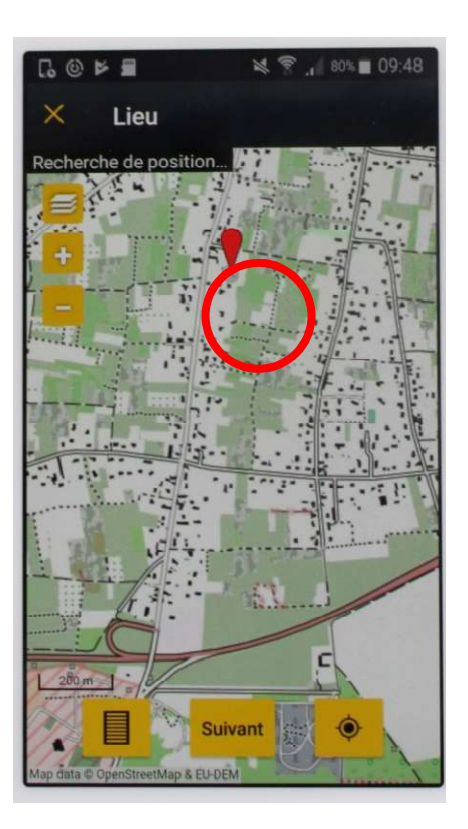

Que vous ayez ou pas du réseau, l'antenne GPS de votre téléphone vous positionne automatiquement sur le fond de carte que vous avez déjà chargée.

Remarque: En absence de connexion, et de carte de la bonne zone au préalablement téléchargée, un fond gris apparait.

La petite tête représente l'observateur. La pointe du curseur rouge indique la position exacte de l'orchidée observée.

Si celle-ci n'est pas située au pied de l'observateur, il est possible de décaler l'écran pour placer le curseur à la bonne localisation sur la carte.

## Saisie d'une observation (3/8): saisie de l'espèce observée

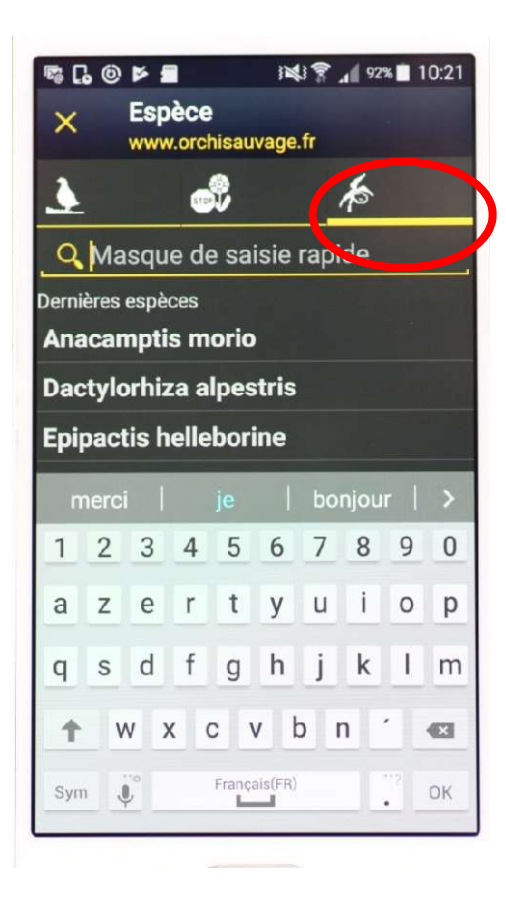

Si vous avez précédemment chargé plusieurs bibliothèques naturalistes, assurez-vous d'être bien sur celle concernant les orchidées. Une barre souligne alors le symbole d'orchidée.

Pour changer de bibliothèque, sélectionnez celle désirée.

La partie médiane de l'écran peut vous proposer les dernières espèces observées, si elles sont récentes.

# Saisie d'une observation (4/8): saisie de l'espèce observée

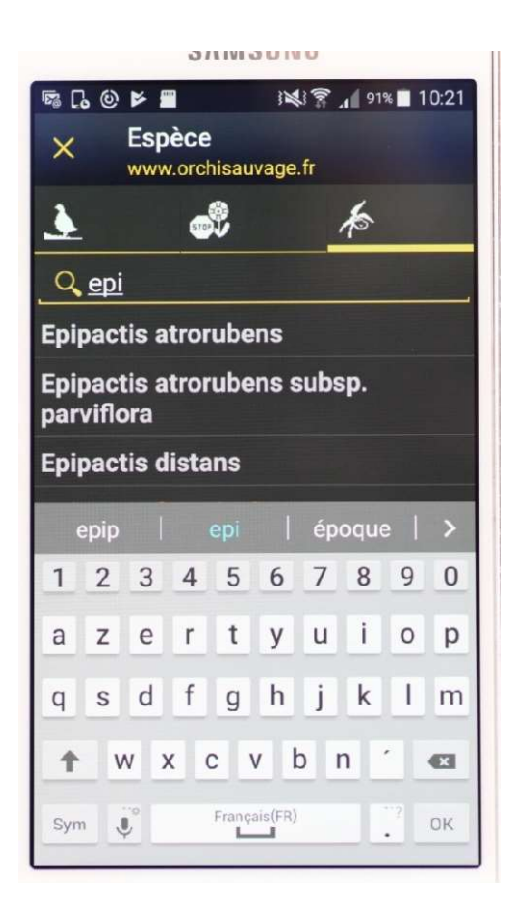

Plusieurs méthodes intuitives s'offrent à vous:

Vous pouvez saisir l'espèce de l'orchidée observée en utilisant parmi celles que vous avez récemment saisies.

Vous pouvez aussi taper les premières lettre du nom de l'espèce observée. Une aide à la saisie apparait dans la partie médiane de l'écran. Plusieurs méthodes intuitives s'offrent à vous:<br>Vous pouvez saisir l'espèce de l'orchidée observée en<br>utilisant parmi celles que vous avez récemment<br>saisies.<br>Vous pouvez aussi taper les premières lettre du nom<br>de l'espèce Vous pouvez saisir l'espèce de l'orchidée obser<br>utilisant parmi celles que vous avez récemmer<br>saisies.<br>Vous pouvez aussi taper les premières lettre d<br>de l'espèce observée. Une aide à la saisie appa<br>dans la partie médiane d

Vous pouvez alors :

qui vous convient.

Saisie d'une observation (5/8): saisie de l'effectif

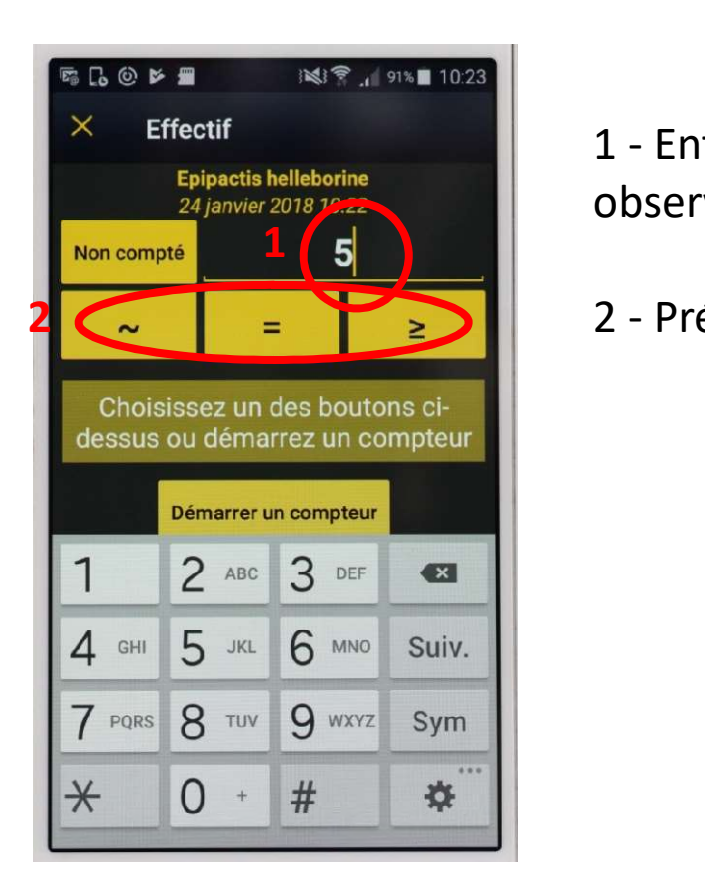

- |5/8): saisie de l'effectif<br>|1 Entrez le nombre correspondant à l'effectif<br>|<br>|2 Précisez s'il s'agit observé. (5/8): saisie de l'effectif<br>
1 - Entrez le nombre correspondant à l'effectif<br>
observé.<br>
2 - Précisez s'il s'agit<br>
du nombre exact (=)<br>
du nombre approximatif (~)<br>
d'un minimum (≥)
- 

du nombre exact (=) du nombre approximatif (~) d'un minimum (≥)

Informations facultatives mais très utiles pour mieux connaitre les orchidées

# Saisie d'une observation (6/8): les informations complémentaires

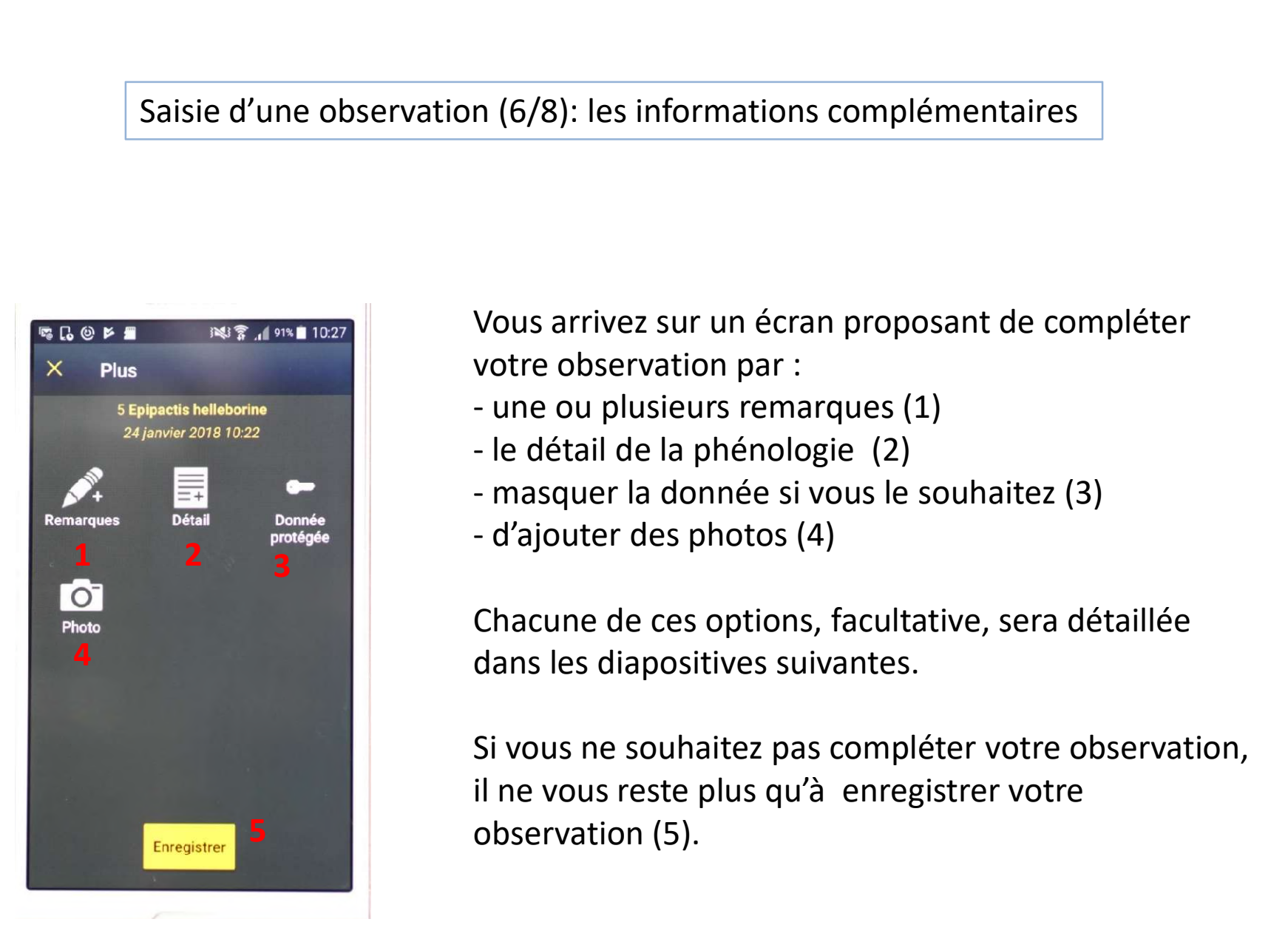

Vous arrivez sur un écran proposant de compléter votre observation par : n (6/8): les informations complémentaires<br>Vous arrivez sur un écran proposant de comple<br>votre observation par :<br>- une ou plusieurs remarques (1)<br>- le détail de la phénologie (2)<br>- masquer la donnée si vous le souhaitez (3) n (6/8): les informations complémentaires<br>
Vous arrivez sur un écran proposant de comple<br>
votre observation par :<br>
- une ou plusieurs remarques (1)<br>
- le détail de la phénologie (2)<br>
- masquer la donnée si vous le souhaite

- 
- 
- 
- 

Chacune de ces options, facultative, sera détaillée dans les diapositives suivantes.

Si vous ne souhaitez pas compléter votre observation, il ne vous reste plus qu'à enregistrer votre **5** observation (5).

#### Saisie d'une observation (6/8): Ajout de remarques

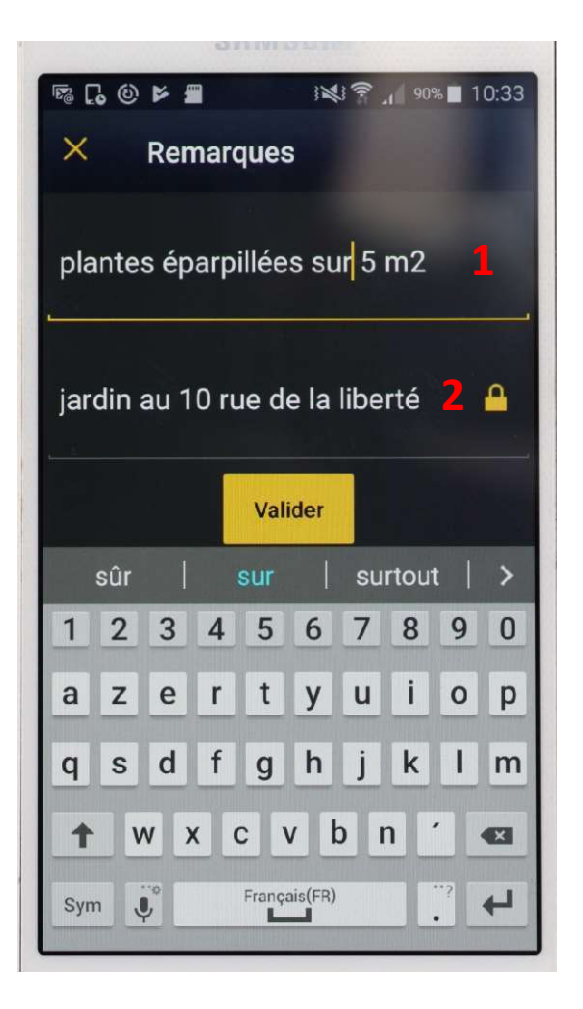

Deux types de remarques :

(6/8): Ajout de remarques<br>Deux types de remarques :<br>- La remarque, visible par tout visiteur<br>d'Orchisauvage (1) : lieu où toute remarque jugée<br>utile peut être ajoutée, mais ne donnant aucune<br>information sur la localisation (6/8): Ajout de remarques<br>Deux types de remarques :<br>- La remarque, visible par tout visiteur<br>d'Orchisauvage (1) : lieu où toute remarque jugée<br>utile peut être ajoutée, mais ne donnant aucune<br>information sur la localisation utile peut être ajoutée, mais ne donnant aucune information sur la localisation. - La remarque, visible par tout visiteur  $2 \nightharpoonup$  and  $\overline{2}$ 

(e) o). Myout de temanques<br>
- La remarque, visible par tout visiteur<br>
d'Orchisauvage (1) : lieu où toute remarque jugée<br>
utile peut être ajoutée, mais ne donnant aucune<br>
information sur la localisation.<br>
- La remarque prot propriétaire de l'observation, et le cartographe départemental, si l'observateur a accepté l'utilisation de son observation par la SFO locale C'est le lieu d'informations confidentielles telles que des informations de localisation.

## Saisie d'une observation (6/8): Détails du stade de développement

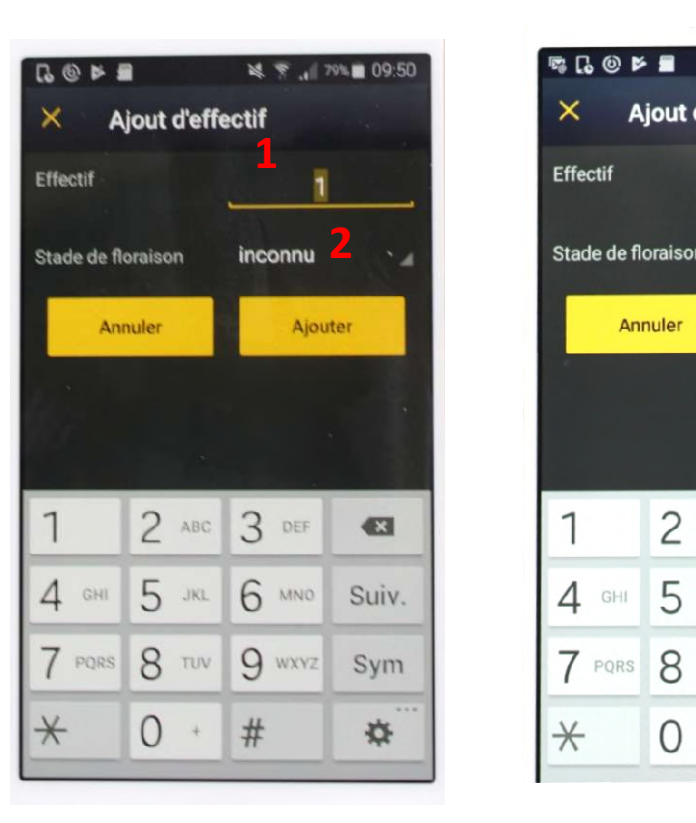

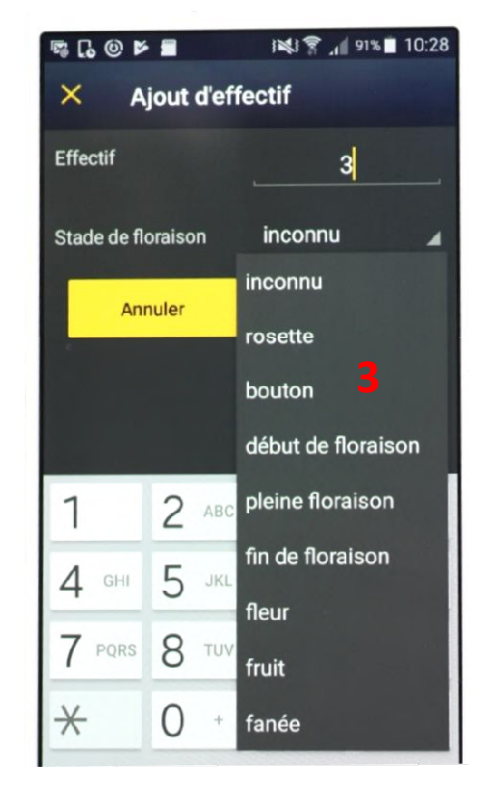

Informez le nombre de pieds concernés par un stade de développement spécifique (1).

e de développement<br>
Informez le nombre de pieds<br>
concernés par un stade de<br>
développement spécifique (1).<br>
(2) Appuyez sur « inconnu » ou<br>
l'onglet de défilement à droite de<br>
« inconnu » . Sélectionnez ce<br>
stade dans le me l'onglet de défilement à droite de Informez le nombre de pieds<br>concernés par un stade de<br>développement spécifique (1).<br>(2) Appuyez sur « inconnu » ou<br>l'onglet de défilement à droite de<br>« inconnu » . Sélectionnez ce<br>stade dans le menu déroulant<br>qui apparait stade dans le menu déroulant qui apparait (3). « inconnu » Sélectionnez ce

Ajouter. Valider.

# Exemple d'utilisation des informations sur le développement de la plante: Détermination très précise de la phénologie d'une espèce à l'échelle d'un département

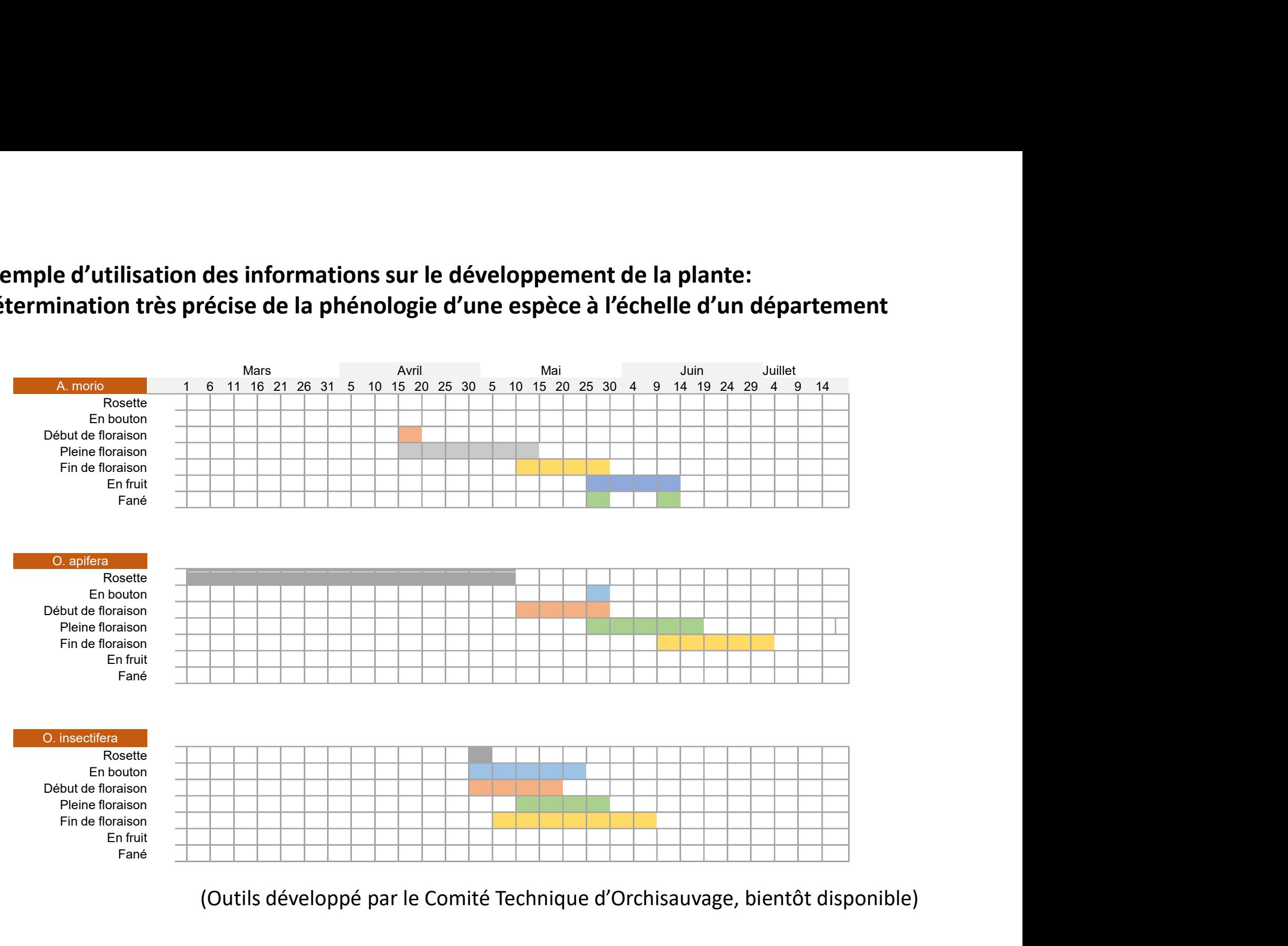

(Outils développé par le Comité Technique d'Orchisauvage, bientôt disponible)

# Saisie d'une observation (6/8): Détails du stade de développement floral

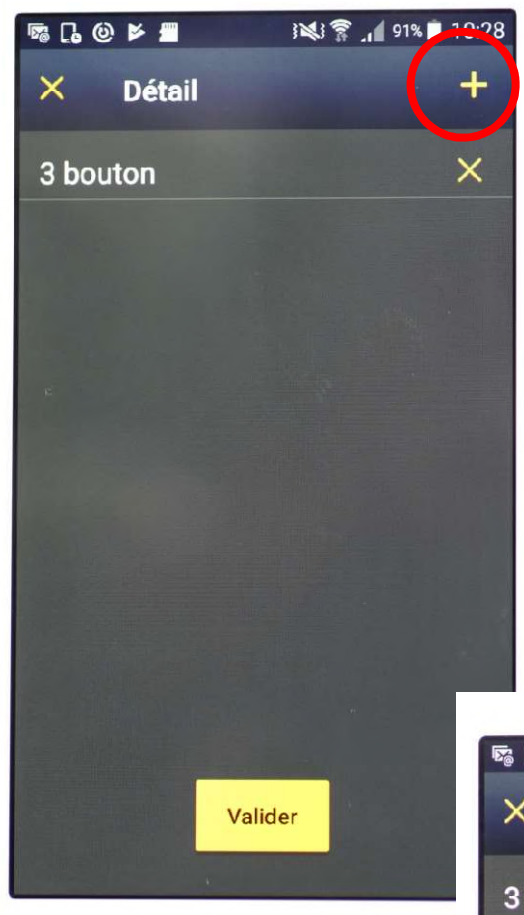

Appuyez sur le + pour ajouter un autre stade de développement pour la même observation, puis procédez comme dans la diapositive précédente.

Attention la somme des effectifs de chaque stade ne peut pas être supérieure à l'effectif déclaré initialement.

Valider pour poursuivre la saisie de l'observation.

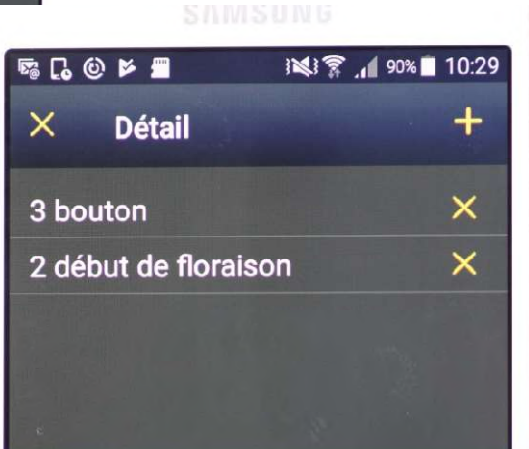

# Saisie d'une observation (6/8): Protéger une donnée

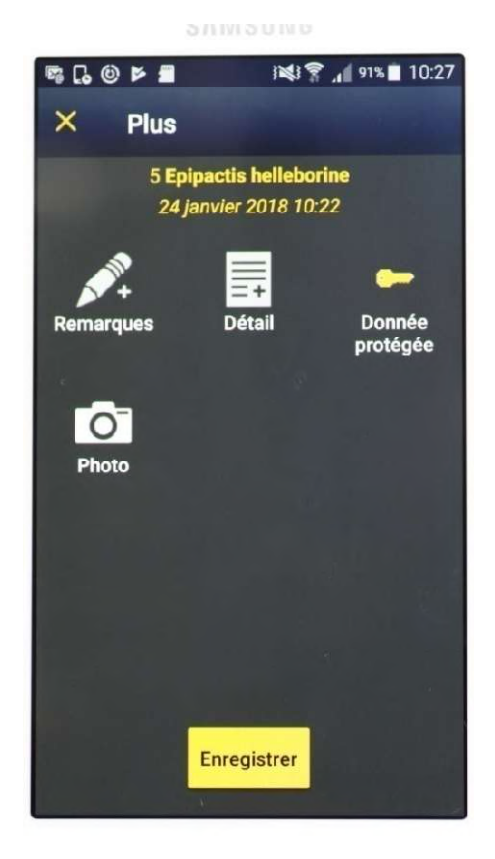

Il suffit d'appuyer sur la clé. La donnée n'est alors visible sur Orchisauvage que pour l'observateur. Même le cartographe de la SFO ne peut y avoir accès.

### Saisie d'une observation (6/8): Ajout d'une photo

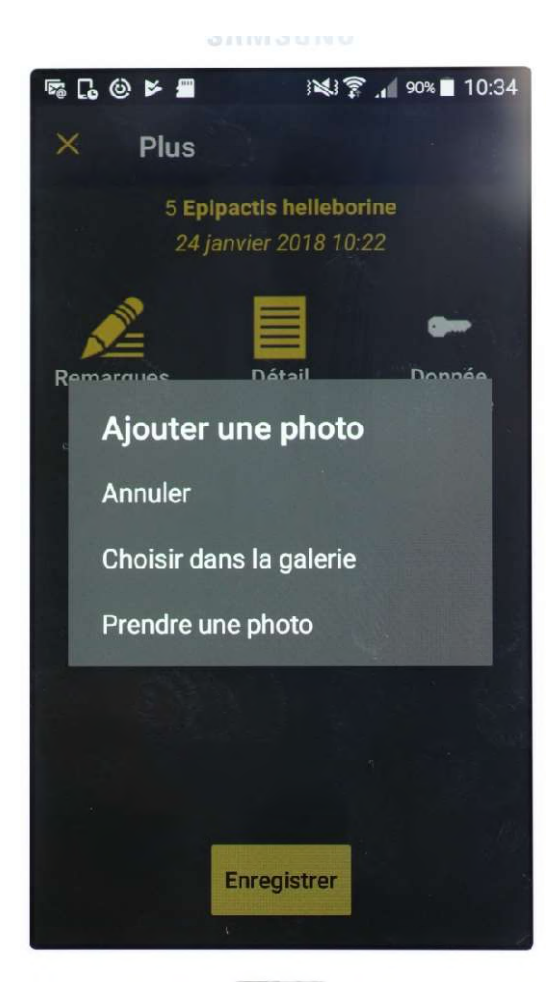

Il suffit de se laisser guider.

Il est possible d'associer plusieurs photos détaillant autant l'inflorescence que le feuillage.

Cette étape n'est pas à négliger car c'est sur ces photos que votre observation pourra être validée. Donc, surtout vous avez un doute sur l'identification, ajoutez des photos à votre observation.

Ces photos enrichissent aussi la banque de photos d'Orchisauvage, contribuant ainsi à la formation des visiteurs le souhaitant.

# Saisie d'une observation (7/8): Enregistrer votre observation

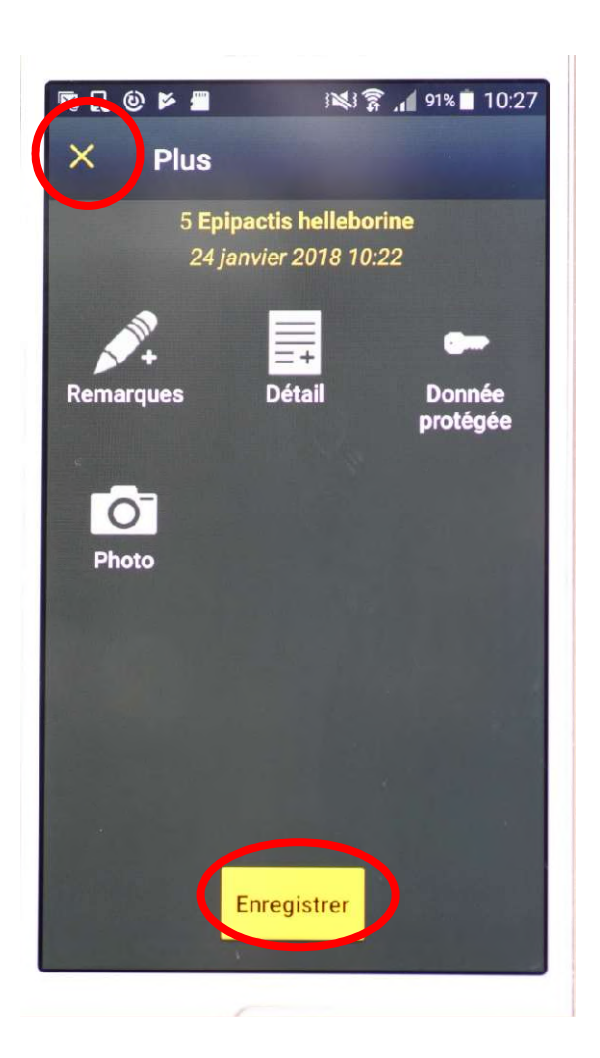

De retour sur cet écran, enregistrer votre saisie.

Si néanmoins, vous souhaitez annuler cette saisie, il est facile de le faire ici en appuyant sur la croix.

#### Elimination ou modification de données enregistrées

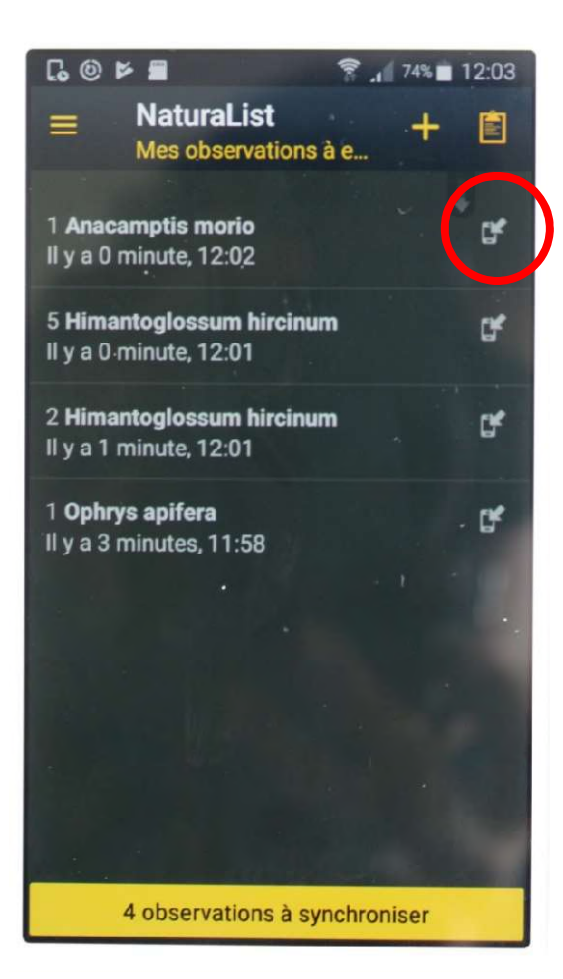

Toucher l'écran sur le symbole entouré pour la donnée que vous souhaitez modifier/éliminer.

Une fenêtre va s'ouvrir vous proposant les alternatives ci-dessous. Il suffit de se laisser guider.

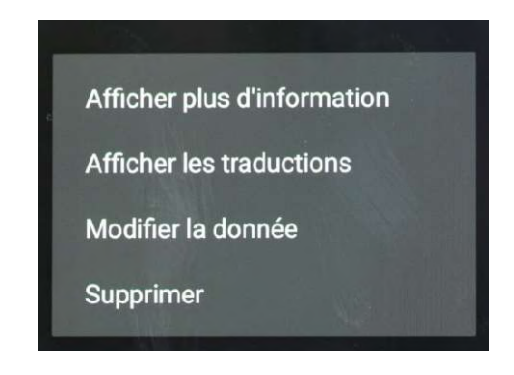

# Bascule des données sur le site Orchisauvage

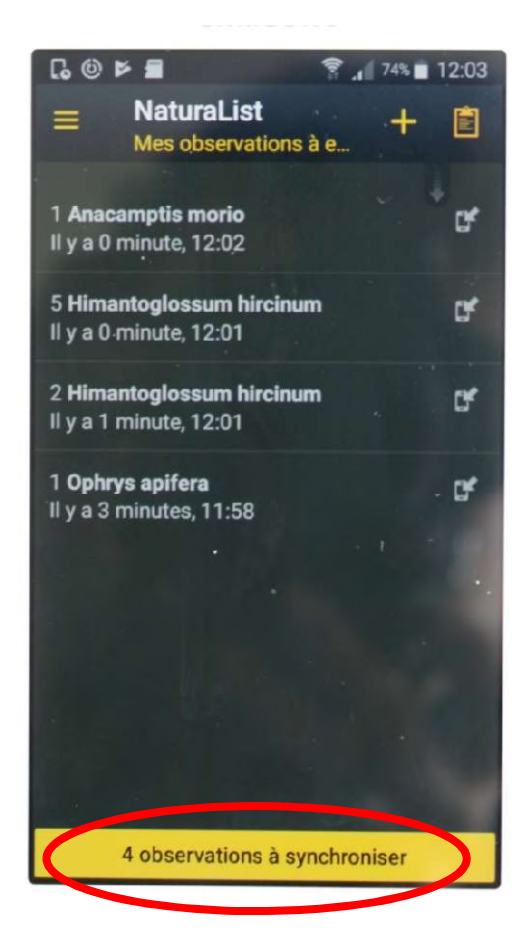

Pour cette étape vous devez avoir une connexion Internet. Elle n'est pas impérative après chaque sortie, mais tant que qu'elle n'est pas faite, vos données ne sont pas synchronisées et donc sécurisées dans Orchisauvage.

Il suffit de toucher l'écran au niveau de la bande jaune vous proposant de synchroniser vos observations.

Ces observations seront alors transmises immédiatement sur le site, où elles apparaitront sans nouvelle étape.

Vous savez presque tout sur cette application. En pratiquant cela vous semblera bien plus simple qu'il n'y parait.

Une fois les observations transférées sur le site Orchisauvage, vous pourrez toujours les modifier, si besoin, comme toutes celles de ce site.

Contact à utiliser en cas du moindre soucis: Contact à utiliser en cas du moindre soucis:<br>Caroline Idir (Comité Technique d'Orchisauvage),<br>caroline45plante@sfr.fr caroline45plante@sfr.fr

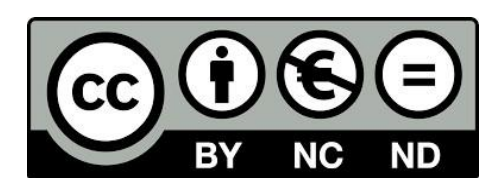

Ce document est mis à disposition sous licence libre CC BY NC ND (Attribution / Non commerciale / Partage dans les mêmes conditions)